# **MANUAL DO EQUIPAMENTO**

# **POSITIVO MASTER**

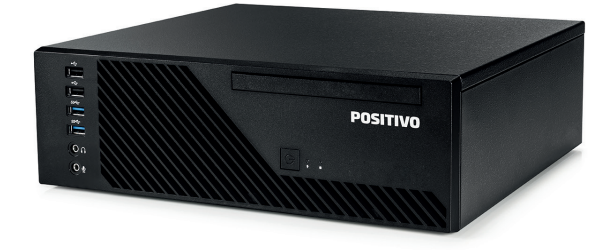

**D3300 | D3400 | D4300 POS-SFSH02**

## **SUMÁRIO**

<span id="page-1-0"></span>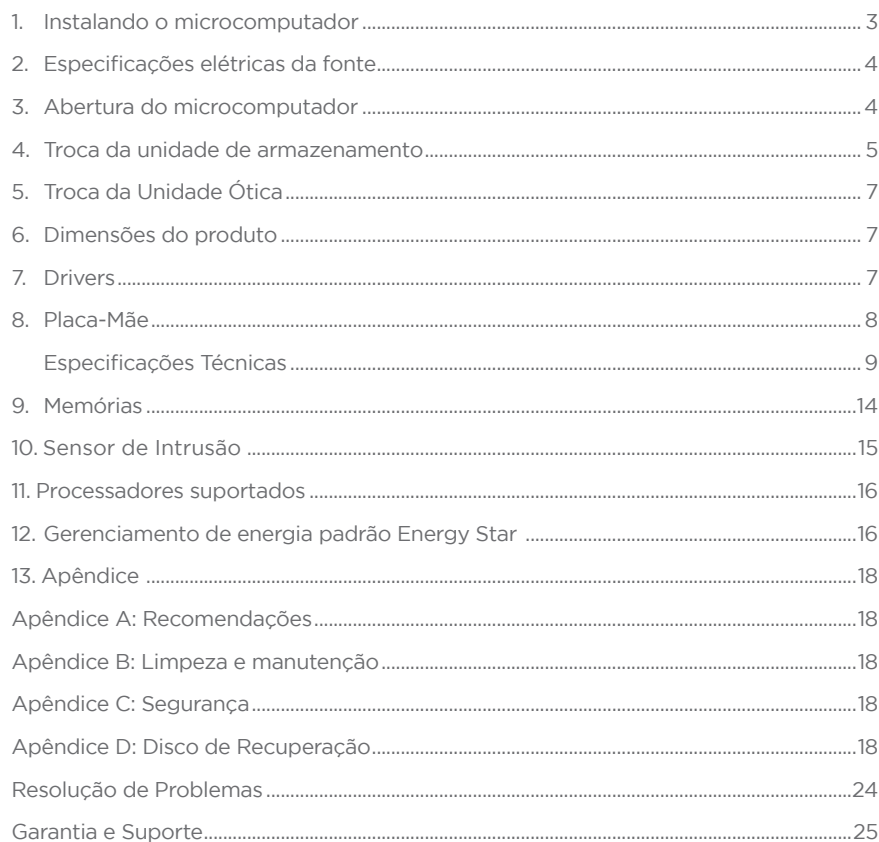

## **1 - INSTALANDO O MICROCOMPUTADOR**

1. Seu equipamento pode acompanhar teclado e mouse PS2 ou USB. Nas imagens abaixo, encontram-se ambas, indicando onde devem ser conectados seus dispositivos para cada caso.

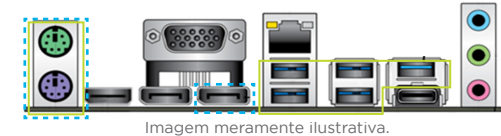

2. Conectar o cabo VGA, HDMI ou Display Port que acompanha o monitor na respectiva saída do microcomputador como indica a figura.

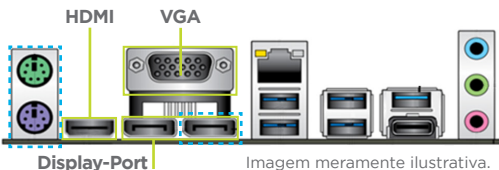

3. Caso o microcomputador acompanhe alto-falantes externos, conectar o plugue de áudio na saída verde indicada na foto. Caso queira conectar um microfone, deve-se usar o plugue rosa (padrão).

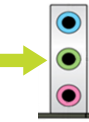

4.Conectarocabodealimentaçãonaentradadafonteparaenergizaromicrocomputador.

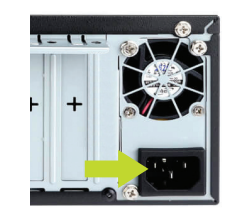

Observação: Verificar se a rede elétrica está de acordo com a faixa de operação da fonte. Verificar também se a tomada possui aterramento para uma boa proteção elétrica do equipamento.

**-------** Portas Opcionais

<span id="page-2-0"></span>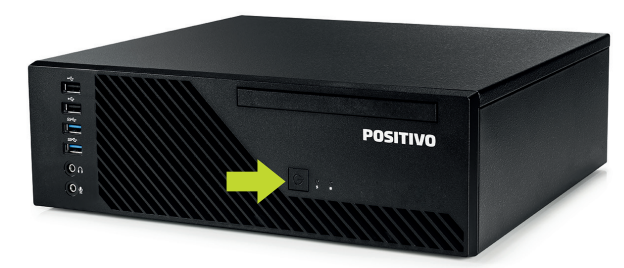

5. Acionar os botões liga/desliga do computador e do monitor, pressionando uma vez cada um dos botões. Se o monitor for LCD, pode ser utilizado o recurso autoajuste da imagem, pressionando o botão dessa função no monitor para ajustar a imagem à área visível da tela. Veja mais detalhes no manual do monitor. A função de modo espera (standby) do computador pode ser ativada ao ser pressionado o borão liga/desliga.

# **2 - ESPECIFICAÇÕES ELÉTRICAS DA FONTE**

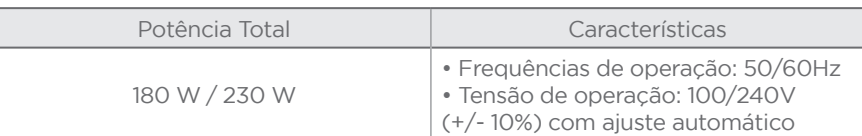

## **3 - ABERTURA DO MICROCOMPUTADOR**

1. Solte o parafuso de aperto manual que prende a tampa ao computador;

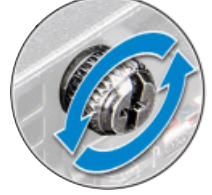

2. Empurre a trava para o lado direito para liberá-la.

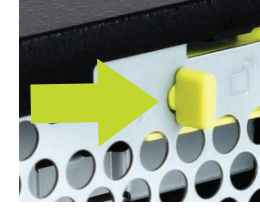

2. Mantendo a trava pressionada, deslize a tampa no sentido horizontal, como mostra a figura abaixo.

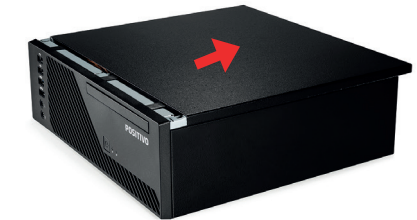

3. Levante a tampa do gabinete.

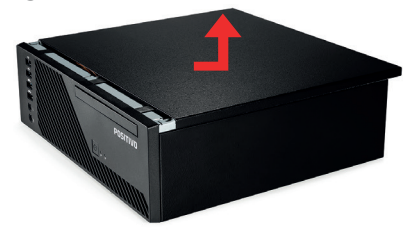

4. Nos pontos indicados com as setas vermelhas, solte as travas para a retirada do frontal do gabinete. Levante para cima a bandeja com as baias dos dispositivos.

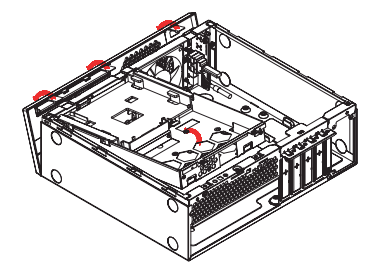

# **4 - TROCA DA UNIDADE DE ARMAZENAMENTO**

## **Troca do HDD de 3,5"**

1. Com o equipamento aberto, remova os conectores SATA Power e SATA de dados do dispositivo.

2. Puxe as travas toolless indicadas na direção das setas vermelhas para liberar a remoção do dispositivo da baia, conforme imagem abaixo. Mantendo as travas pressionadas, puxe o dispositivo para cima.

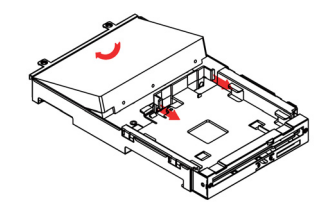

<span id="page-3-0"></span>3. Após a troca do dispositivo, acondicione-o nas travas e empurre-o para dentro da baia até o final para travar. Reconecte os conectores SATA Power e SATA de dados no dispositivo.

## **Troca do HDD de 2,5"**

1. Levante a bandeja com os dispositivos para cima.

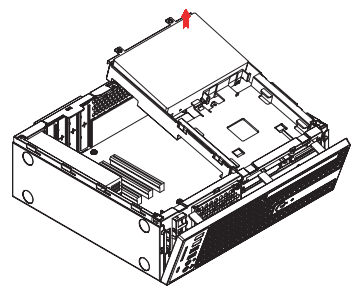

## 2. Vire a bandeja para baixo.

3. Remova os conectores SATA Power e SATA de dados do dispositivo. 4. Puxe as travas indicadas com as setas vermelhas para liberar a remoção do dispositivo. Mantendo as travas pressionadas, puxe o dispositivo para cima.

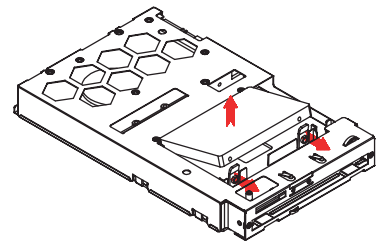

5. Após a troca do dispositivo, acondicione-o nas travas e empurre-o para dentro da baia até o final para travar. Reconecte os conectores SATA Power e SATA de dados no dispositivo.

6. Encaixe novamente a baia com os dispositivos no gabinete. 7. Encaixe o frontal no gabinete.

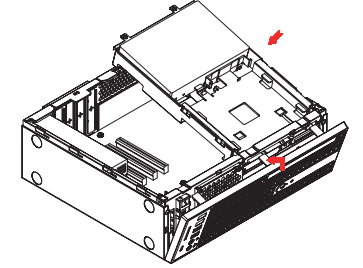

# **5 - TROCA DA UNIDADE ÓTICA**

Com o equipamento aberto, remova os conectores de dados da unidade ótica. Remova os parafusos que prendem a aba da unidade ótica.

Após a troca da unidade ótica, adicione o parafuso novamente e reconecte os conectores de dados da unidade ótica.

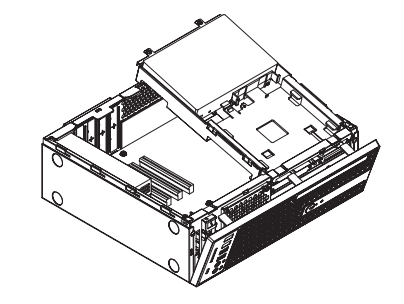

## **6 - DIMENSÕES DO PRODUTO**

CPU: A x L x P 305 x 95 x 276 mm

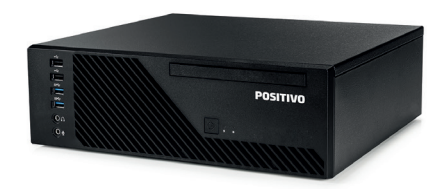

# **7 - DRIVERS**

Os drivers do equipamento estão disponíveis no site da Positivo Tecnologia em: **http://www.meupositivo.com.br/setor-publico/suporte-tecnico/drivers#tab-computadores**

# **8 - PLACA-MÃE**

## <span id="page-4-0"></span>**POS-RIH510EZ**

O produto Positivo Master D3300 é fornecido com placa-Mãe Positivo, modelo POS-RIH510EZ. Essa placa mãe foi desenvolvida para linha de processadores Intel® da 10ª e 11ª geração com socket 1200 e possui o chipset Intel® H510.

> Placa-Mãe Positivo, Modelo POS-RIH510EZ *Vista Superior*

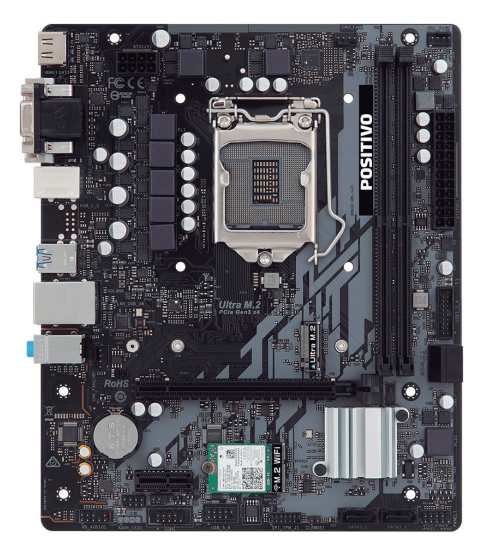

*Painel Traseiro*

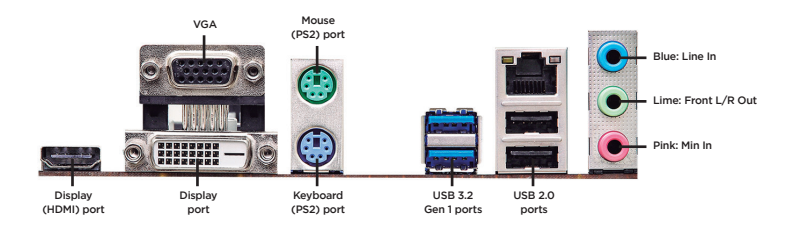

# *Especificações Técnicas*

## **POS-RIH510EZ**

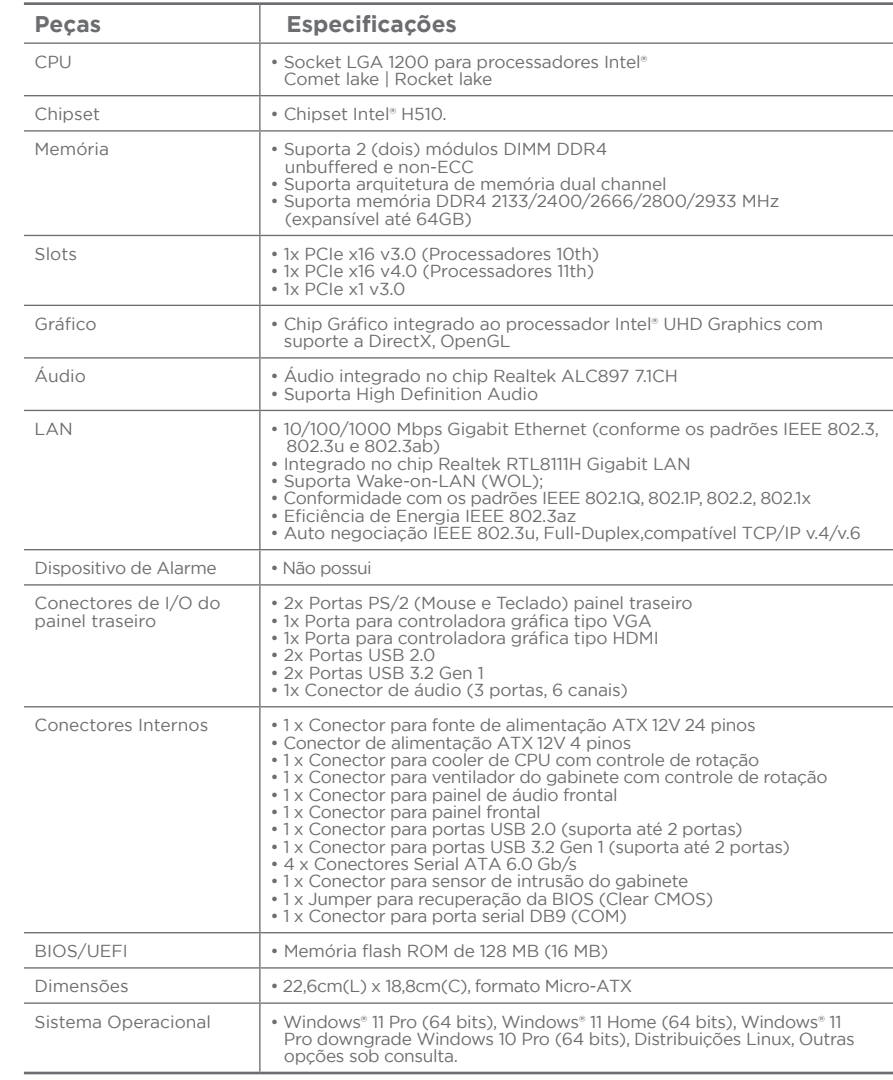

## **POS-RAA320EI**

O produto Positivo Master D4300 é fornecido com placa-Mãe Positivo, modelo POS-RAA320EI. Essa placa mãe foi desenvolvida para linha de processadores Ryzen de 2ª, 3ª, 4ª e 5ª geração com socket AM4 e possui o chipset AMD A320.

> Placa mãe Positivo, modelo POS-RAA320EI *Vista Superior*

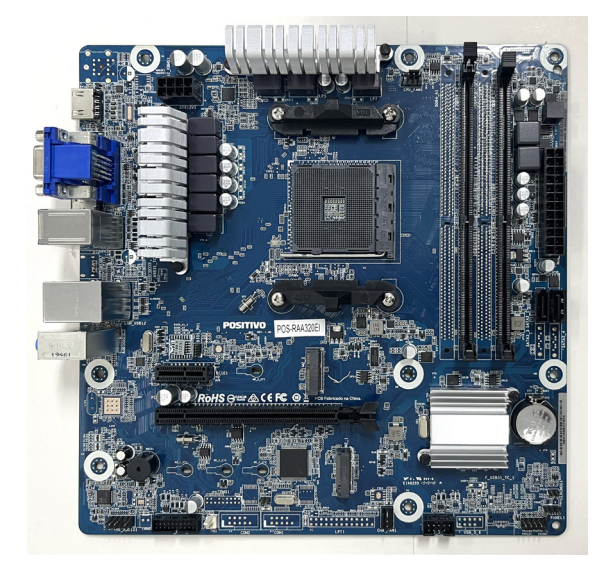

*Painel Traseiro*

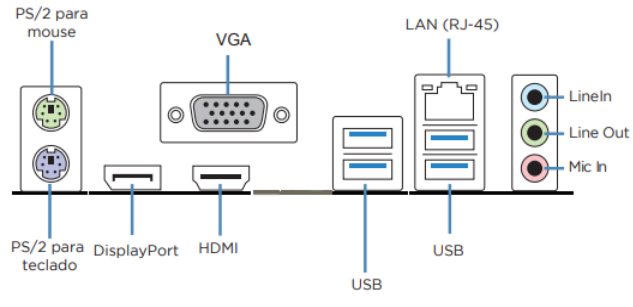

# *Especificações Técnicas*

## **POS-RAA320EI**

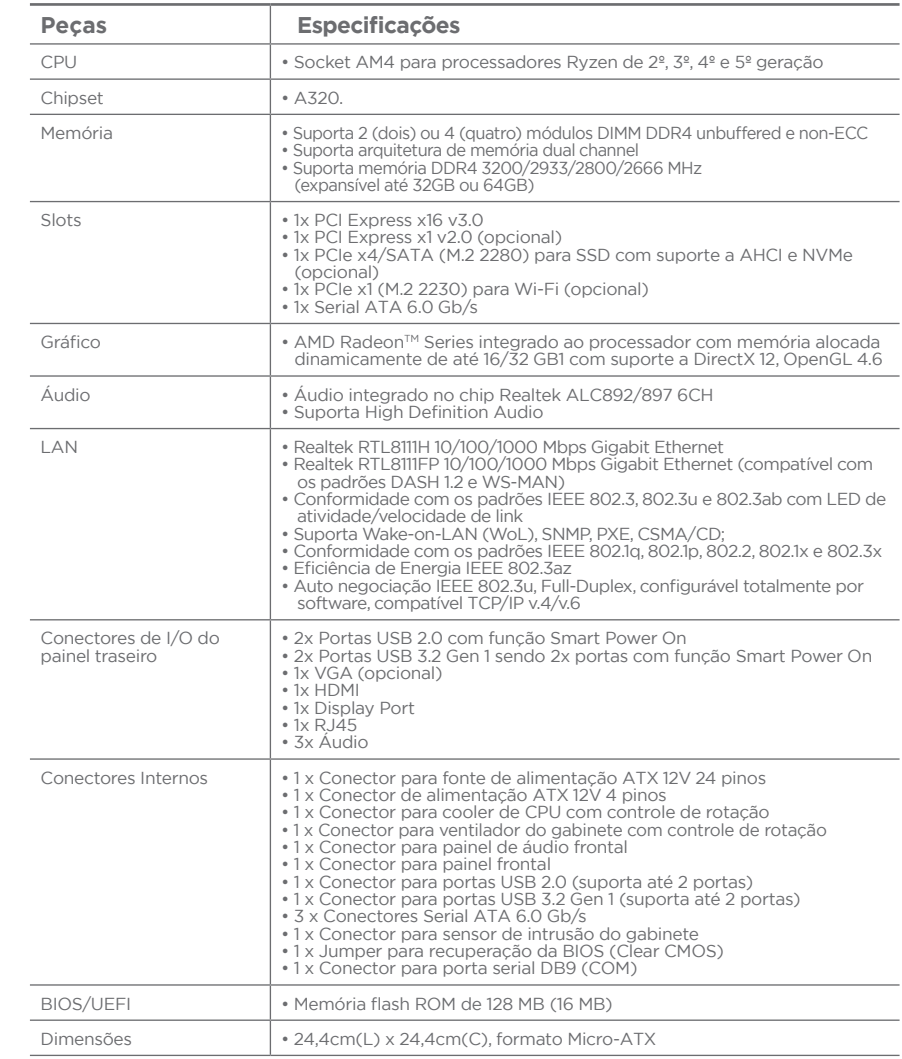

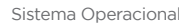

Sistema Operacional • Windows® 11 Pro (64 bits), Windows® 11 Home (64 bits), Windows® 11 Pro downgrade Windows 10 Pro (64 bits), Distribuições Linux, Outras opções sob consulta.

## **POS-EIH610EX**

O produto Positivo Master D3400 é fornecido com placa-Mãe Positivo, modelo POS-EIH610EX. Essa placa mãe foi desenvolvida para linha de processadores Intel® da 12ª geração com socket 1700 e possui o chipset Intel® H610.

> Placa mãe Positivo, modelo POS-EIH610EX *Vista Superior*

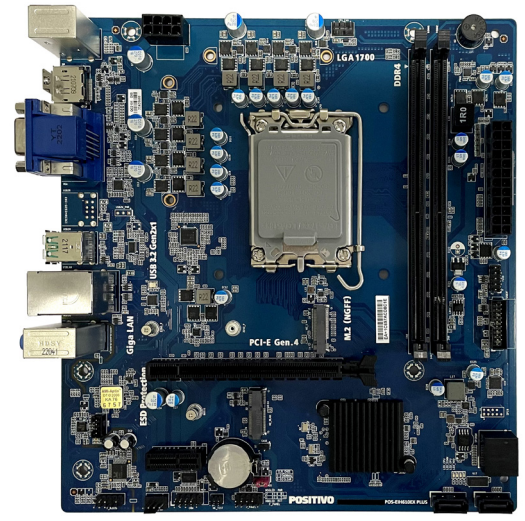

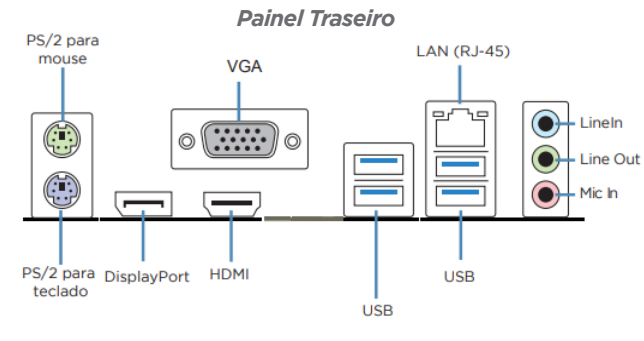

## *Especificações Técnicas*

## **POS-EIH610EX**

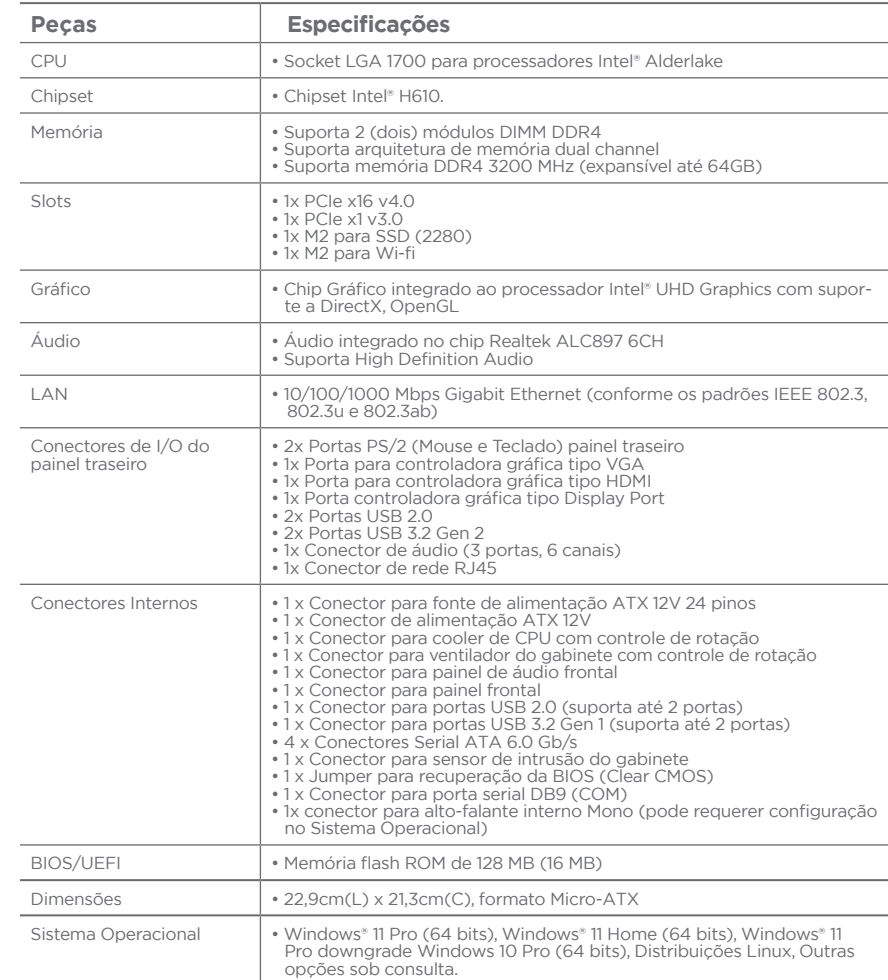

## **9 - MEMÓRIAS**

<span id="page-7-0"></span>Esta placa mãe suporta somente módulos de memórias do tipo DDR4. A figura ilustra a localização dos bancos de memória DDR4\*.

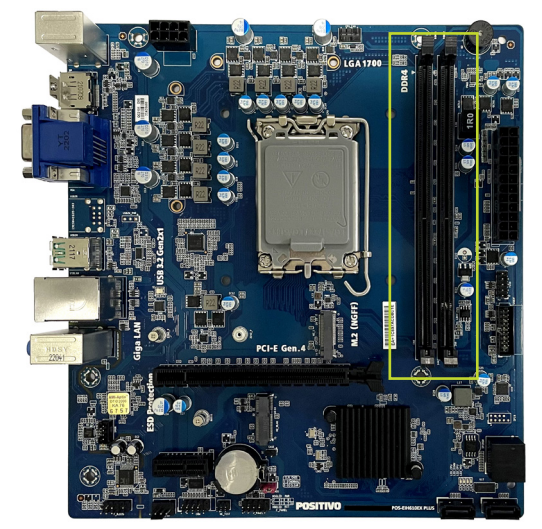

*Importante: Sempre instale memórias com a mesma latência CAS. Para otimizar a compatibilidade é recomendável utilizar memórias de um mesmo fabricante.*

#### **Instalando as memórias:**

1. Pressione as travas do suporte para fora como mostra a figura.

2. Alinhe a memória no banco através do chanfro na memória com o suporte.

3. Firmemente pressione a memória para baixo até que as travas fechem e a memória esteja devidamente encaixada.

Observação: Para instalar as memórias em dual channel, instale duas memórias iguais nos slots de mesma cor.

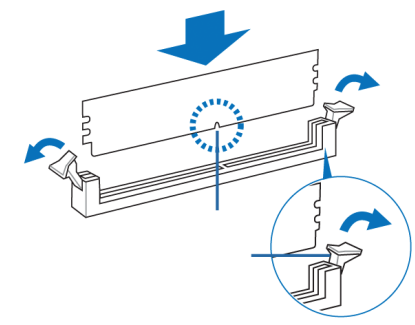

## **Removendo a memória**

1. Simultaneamente pressione as travas para baixo para destravar a memória. 2. Remova a memória do banco.

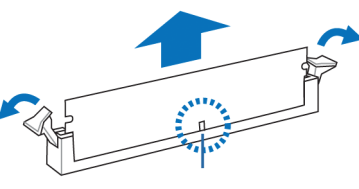

## **10 - SENSOR DE INTRUSÃO**

As placas-mãe POS-RIH510EZ, POS-RAA320EI e POS-EIH610EX possuem o recurso de sensor de intrusão.Esse recurso pode ser ativado/desativado no BIOS, acessando o menu **Security -> Chassis Intrusion** e selecione a opção "**Enabled/ Disabled**".

Para salvar a alteração feita no setup do BIOS, acesse o menu **Save & Exit** e a opção "**Save Changes and Exit**". Ao aparecer a janela "**Save Changes and Exit**", selecione a opção "**Yes**".

Se o gabinete do computador for aberto, o BIOS acusará no POST uma mensagem toda vez que o mesmo for ligado ou reiniciado.

## **Chassis Intrusion Press F1 to continue**

Para remover essa mensagem, é necessário acessar o Setup do BIOS e limpar o evento de violação de gabinete no menu **Security -> Clear Chassis Instruction Event** e selecionar a opção **Yes**. Para salvar a alteração feita no Setup do BIOS, acesso o menu **Save & Exit** e a opção **Save Changes and Exit**. Ao aparecer a janela **Save Changes and Exit**, selecione a opção **Yes.**

## **11 - PROCESSADORES SUPORTADOS**

<span id="page-8-0"></span>A placa-mãe POS-RAA320EI possui suporte para os processadores AMD series 4000 e 5000, o modelo POS-RIH510EZ possui suporte para os processadores da família Intel da 10ª e 11ª geraçao, já o modelo POS-EIH610EX possui suporte para os processadores da família Intel da 12ª geração.

## **12 - GERENCIAMENTO DE ENERGIA PADRÃO ENERGY STAR**

O gerenciamento de energia refere-se a mecanismos de controle de energia para computadores pessoais. Tipicamente seu uso é baseado em soluções de software e hardware que colocam o equipamento em estados de baixo consumo, através de demandas.

O gerenciamento de energia vem ativado por padrão e é uma funcionalidade do Windows para economizar energia. A sua melhor configuração já é ativada de fábrica no modo equilíbrio de energia com as opções de desligar o vídeo em 10 minutos e opção para suspender as atividades do computador em 30 minutos. Após decorrido o tempo de 30 minutos o computador entrará no modo suspender. Para "acordar" o equipamento novamente, deve-se clicar no mouse ou acionar qualquer tecla do teclado, assim o computador voltará exatamente para suas atividades no momento em que entrou no modo suspender.

Para acessar o gerenciamento de energia, clique no menu iniciar e digite "opções de energia", para pesquisar novos programas.

As imagens a seguir são meramente ilustrativas, depende do sistema operacional.

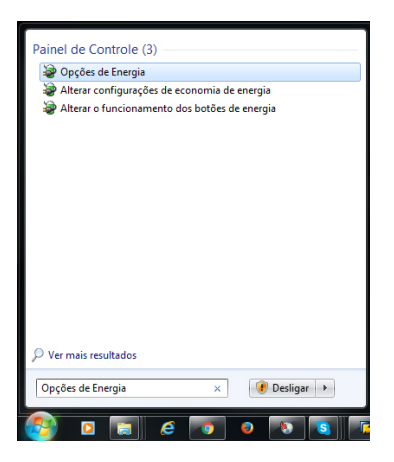

Os modos dos planos de energia são definidos da seguinte forma:

- Equilibrado (consumo de energia moderado)
- Alto desempenho (consumo de energia elevado)
- Economia de energia (consumo de energia reduzido)

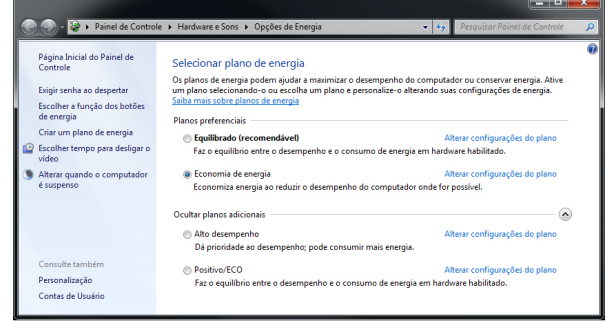

Para editar um plano de energia clique em alterar configurações do plano. Neste item, pode-se definir os tempos, como exemplo:

- Para desligar o vídeo
- Para suspender a atividade do computador

**Observação**: somente usuários avançados devem alterar configurações de energia avançadas. Para os demais usuários deve-se deixar como padrão de fábrica.

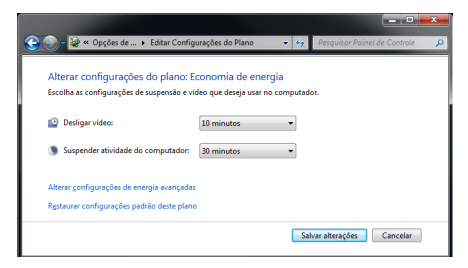

*NOTA: Para estar em conformidade com a Energy Star, o equipamento foi configurado de fábrica para desligar o vídeo em 10 minutos e opção para suspender as atividades do computador em 30 minutos.*

## **13 - APÊNDICE**

#### <span id="page-9-0"></span>**Apêndice A: Recomendações**

- •Não exponha seu microcomputador em ambientes com alta umidade, luz solar direta e altas temperaturas externas;
- •Coloque seu microcomputador em uma superfície firme e plana;
- •Nunca bloqueie as entradas/saídas de ventilação de seu microcomputador;
- •Use sempre seu microcomputador fechado, não removendo frontal ou quaisquer tampas que exponham a parte interna do equipamento;
- •Não derrame líquidos sobre o microcomputador e seus acessórios periféricos. Isso pode causar sérios danos aos mesmos;
- •Desligue o microcomputador antes de realizar quaisquer manutenções internas ou limpeza interna dos componentes.

#### **Apêndice B: Limpeza e manutenção**

- •Utilize um pano macio e seco ou levemente umedecido com uma solução suave de água e detergente neutro. Nunca aplique produtos de limpeza sobre o equipamento;
- •Evite utilizar quaisquer tipos de solventes, como por exemplo, álcool ou benzeno, que podem danificar o acabamento;
- •Realize limpezas periódicas para um melhor funcionamento do equipamento;
- •Proteja o equipamento da poeira e da umidade.

#### **Apêndice C: Segurança**

- •Sempre solicite auxilio técnico especializado;
- •Para prevenir danos causados por descargas elétricas, desconecte o cabo de alimentação da rede elétrica quando o equipamento não estiver em uso;
- •Para realizar a manutenção interna dos componentes, sempre desconecte o cabo de alimentação do equipamento. Isso evitará quaisquer danos elétricos que venham a ocorrer;
- •Para manutenção interna de componentes, coloque o equipamento em uma superfície com uma manta anti-estática, isso evitará que a eletricidade estática danifique o equipamento;
- •Antes de ligar, assegure-se que o equipamento está de acordo com as especificações da rede elétrica local.

#### **Apêndice D: Sistema de Recuperação (opcional)**

A utilização do "Sistema de Recuperação" pode ser necessária, caso você tenha algum problema com o sistema operacional, como instabilidade, problemas com vírus ou problemas que não podem ser resolvidos pela solução de problemas do seu sistema operacional. Nesse caso, consulte o site da Central de Relacionamento Positivo na Internet (www.meupositivo.com.br/empresas, seção SUPORTE TÉCNICO) e abra a guia "Recuperação Eletrônica" para ter acesso as instruções específicas de acordo com seu sistema operacional. Caso você tenha dúvidas sobre a utilização do "Sistema de Recuperação" após a leitura deste guia, entre em contato com a Central de Relacionamento Positivo.

#### **Alteração de Sistema Operacional (quando disponível):**

Para utilização de recoveries ou instalação de sistema operacional Microsoft, devem ser feitas as seguintes alterações no bios do equipamento:

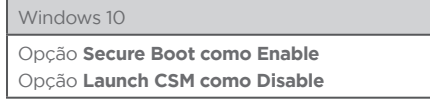

Para iniciar o procedimento é simples, basta seguir os passos abaixo: 1. Pressione simultaneamente as teclas **Windows + I** para abrir a tela de **Configurações**.

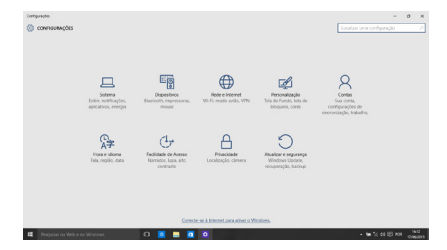

2. Selecione a opção **Atualizar e Segurança** e na sequência o menu **Recuperação**. Escolha a opção **Restaurar este PC** e clique no botão **Começar agora** logo abaixo.

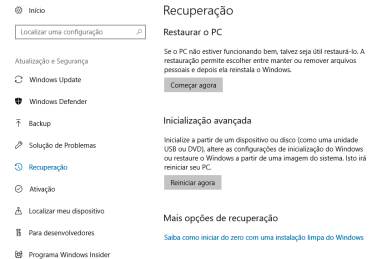

3. Leia atentamente as informações do que acontecerá durante o processo de recuperação. Selecione a opção **Manter meus arquivos** para manter os arquivos pessoais ou selecione a opção **Remover tudo**.

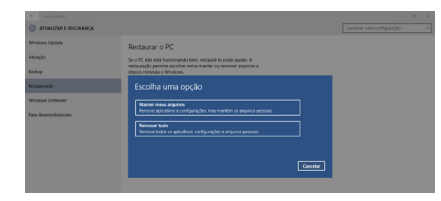

4. Ao selecionar a opção **Manter meus arquivos**, caso existam aplicativos que precisem ser reinstalados após o processo de recuperação, será gerada uma lista contendo estes aplicativos na área de trabalho do seu computador. Eles precisarão ser baixados novamente através da Loja de Aplicativos, da internet ou através de discos de instalação.

Se estiver de acordo, clique em **Avançar**.

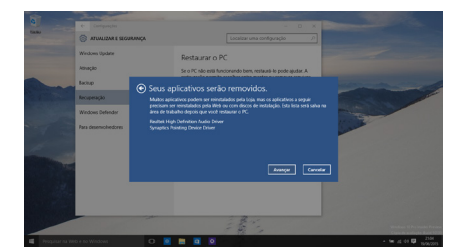

5. Clique em **Restaurar** para iniciar o processo de recuperação. Caso contrário clique em **Cancelar**.

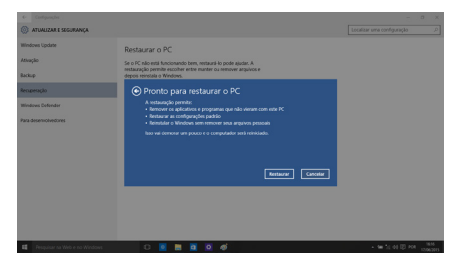

#### **Windows 11**

1. Pressione simultaneamente as teclas **Windows + I** para abrir a tela de **Configurações**.

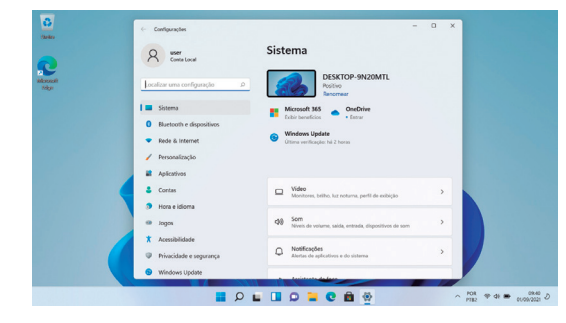

2. Clique em **Sistema** e role a tela da direita para baixo até aparecer a opção de recuperação e clique nela.

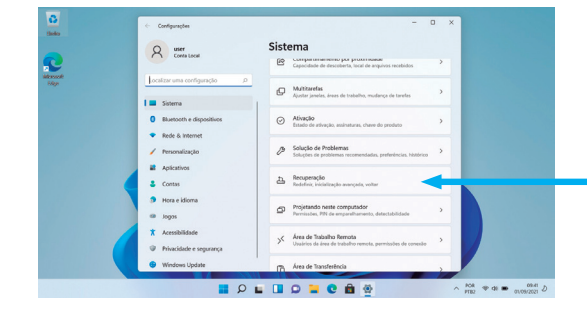

#### 3. Selecione: **"Restaurar o PC"**

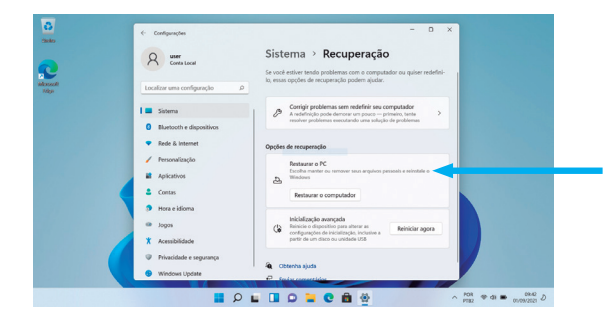

4. **Leia atentamente as informações do que acontecerá durante o processo de recuperação.**  Selecione a opção **"Manter meus Arquivos"** para manter os arquivos pessoais ou selecione a opção **"Remover tudo"** caso deseje que todos os arquivos sejam removidos do computador.

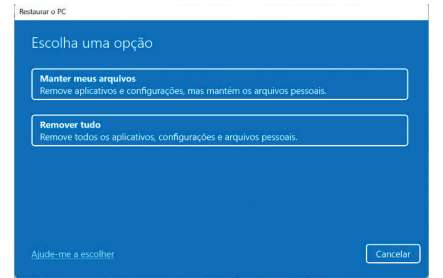

#### 5. Selecione a opção **"Reinstalação local"**

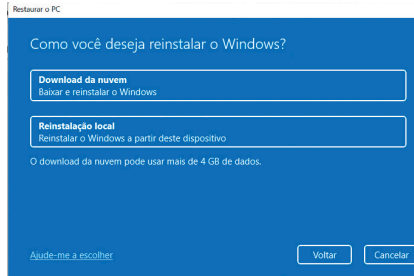

#### 6. Na tela abaixo, clique em **"Avançar"**.

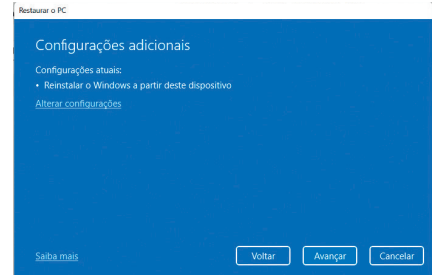

#### 7. Para iniciar a restauração, clique em **"Restaurar"**

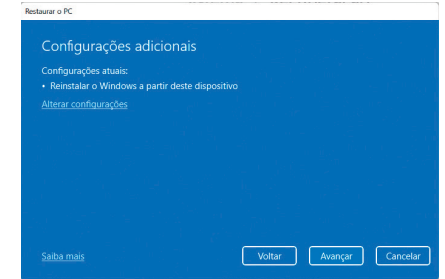

*ATENÇÃO: Ao utilizar o "Sistema de Recuperação" nas versões Windows, você apagará todos os aplicativos instalados no seu computador, incluindo softwares adicionais ou demonstrativos gratuitos que acompanham originalmente o equipamento. Por prevenção salve habitualmente cópia de seus arquivos mais importantes: em discos (caso tenha unidade ótica DVD ou CD disponível no seu equipamento) ou dispositivos externos de armazenamento como pendrive e HD (disco rígido) externo.*

## **RESOLUÇÃO DE PROBLEMAS**

#### <span id="page-12-0"></span>*Microcomputador não liga*

- • Verifique a alimentação;
- • Verifique se existe energia nas tomadas;
- • Verificar se os LED's do painel frontal acendem.

#### *Microcomputador liga e não aparece imagem*

- • Verificar se o LED do monitor está aceso. Caso esteja, verificar ajustes de brilho/contraste.
- • Verificar cabo de sinal do monitor;
- • Verificar cabo de força do monitor.

#### *Mensagem de erro na inicialização*

• Verificar se há discos inseridos nos drives. Retire-os.

#### *Drive não funciona*

• Verificar se os discos estão formatados ou danificados. Tentar outro disco.

#### *Mouse não movimenta*

- • Verificar a conexão do cabo do mouse;
- • Confirmar se o Sistema Operacional foi inicializado com o mouse conectado.

#### *Mouse falha na movimentação*

• Em caso de mouse ótico, limpar com pano macio e seco, ou levemente umedecido o sensor abaixo do mouse.

#### *Conexão com a Internet não funciona*

- • Verifique se o cabo de rede está devidamente conectado e se os LED's da placa de rede estão acesos.
- • Verificar sinal da rede.
- • Verifique se as configurações de rede estão de acordo com o solicitado pela operadora/administrador da rede.

#### *Monitor não liga*

- • Verifique os cabos de energia e sinal do monitor.
- • Verifique se há energia nas tomadas.
- • Verifique chave liga/desliga do monitor.

## **GARANTIA E SUPORTE**

O prazo de garantia do equipamento consta no campo de observações da nota fiscal de compra. Na ausência desta, o prazo de garantia e modalidade de atendimento pode ser consultado através de contato com um dos números da Central de Relacionamento Positivo, tendo o número de série do equipamento em mãos.

#### **Modalidades de Atendimento**

1. Balcão - O equipamento deve ser encaminhado até a Assistência Técnica Autorizada Positivo Tecnologia indicada pela Central de Relacionamento Positivo.

2. On Site - Deve-se entrar em contato através de um dos telefones da Central de Relacionamento Positivo para comunicação do problema. Caso seja necessária a presença de um técnico para a correção do problema, será providenciado o agendamento de uma visita técnica.

#### **Canais de Atendimento**

Para que seu atendimento seja ágil, tenha sempre em mãos o número de série do seu equipamento e a nota fiscal de compra.

Se suas dúvidas não forem solucionadas pelos canais acima, ligue para a Central de Relacionamento Positivo: 4002 6440 (Capitais e grandes centros) ou 0800 644 7500 (demais localidades), de segunda a sexta-feira, exceto feriados, das 8 às 19 horas, e aos sábados das 8 às 14 horas (horário de Brasília).

A Central de Relacionamento Positivo prestará o devido suporte e, se necessário, em caso de problemas no hardware, indicará a Assistência Técnica ou ponto de serviço, com localização mais próxima da sua residência.

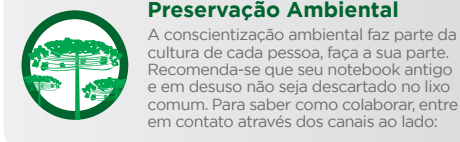

**Preservação Ambiental** A conscientização ambiental faz parte da

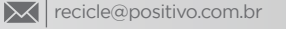

- 4002 6440 (Capitais e grandes centros)
- 0800 644 7500 (demais regiões)

 $\omega$ www.meupositivo.com.br/tiverde

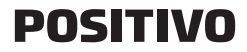

www.meupositivo.com.br

©2022 - Positivo Tecnologia. Todos os direitos reservados. Este documento é de propriedade da Positivo Tecnologia, não podendo ser reproduzido, transmitido, transcrito, totalou parcialmente, sem autorização prévia por escritoda mesma.Seu conteúdo possui caráter técnico-informativo. A Positivo Tecnologia reserva-se o direito de realizar as alterações que julgar necessárias em seu conteúdosemprévioaviso.Todososnomesdeempresaseprodutoscitadossãomarcasregistradasdeseusrespectivosproprietários. Fotos meramente ilustrativas e as cores podem variar conforme o modelo. Componentes sujeitos à alteração sem prévio aviso.

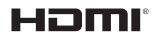

Este produto incorpora tecnologia HDMITM, interface multimedia de alta definição. HDMI, a logo HDMI e High-Definition Multimedia Interface são marcas comerciais ou marcas registradas de HDMI Licensing LLC nos Estados Unidos e em outros países.